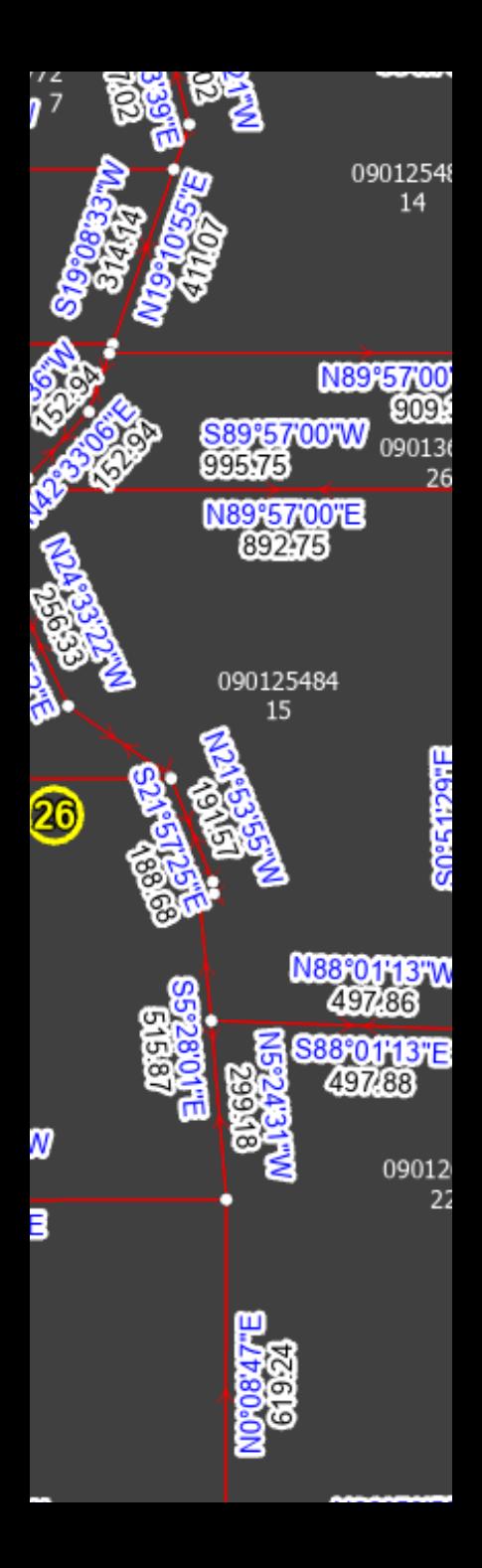

# Lines & Polygons A Love Story

2023 OKSCAUG Edmond Meeting Joel A. Foster GIS Coordinator Canadian County Assessor's Office

# Our story begins…

### ArcMap Data Model

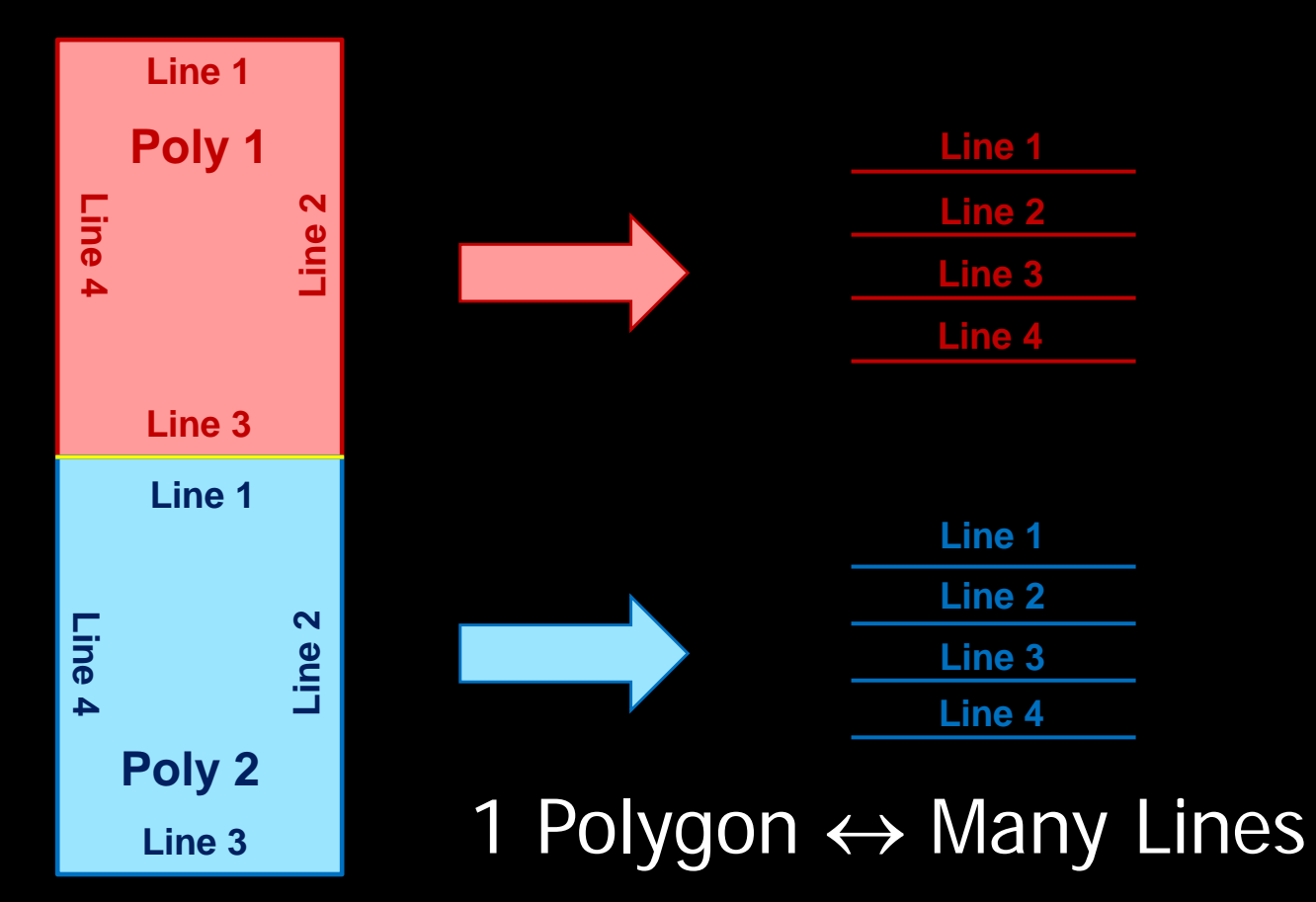

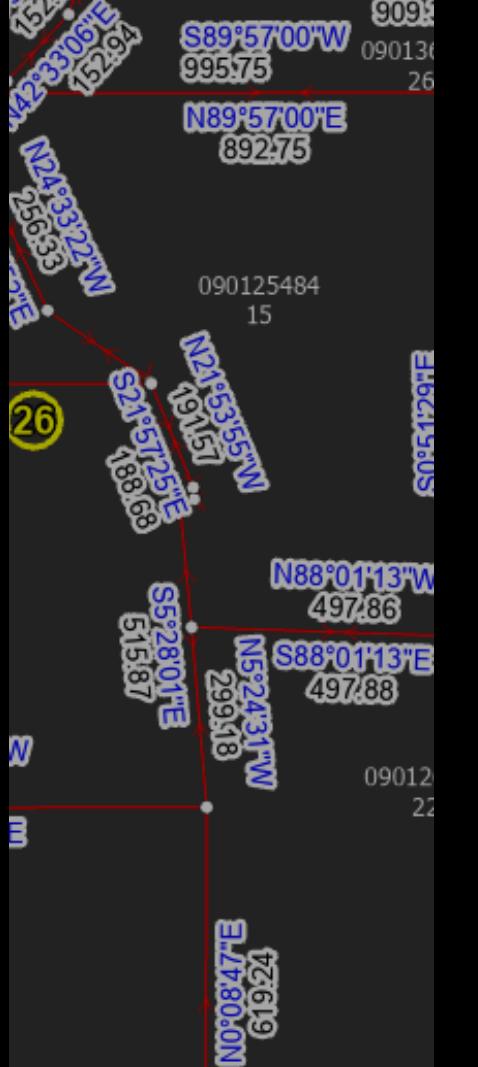

0901254 14

N89°57'00

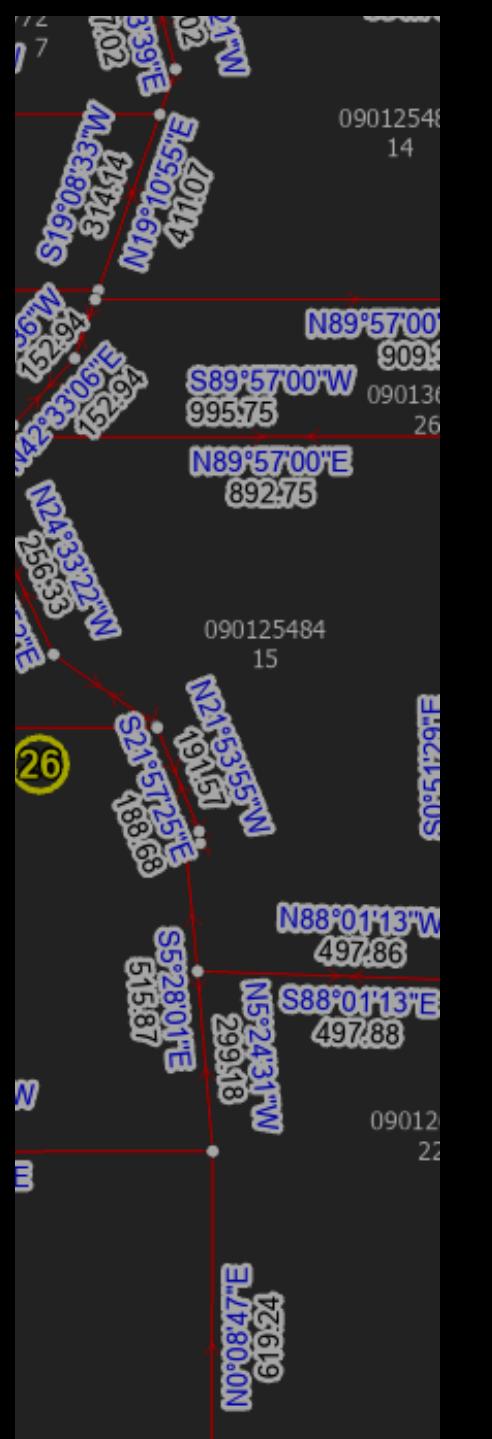

# Relationship Lost…

### ArcGIS Pro Data Model

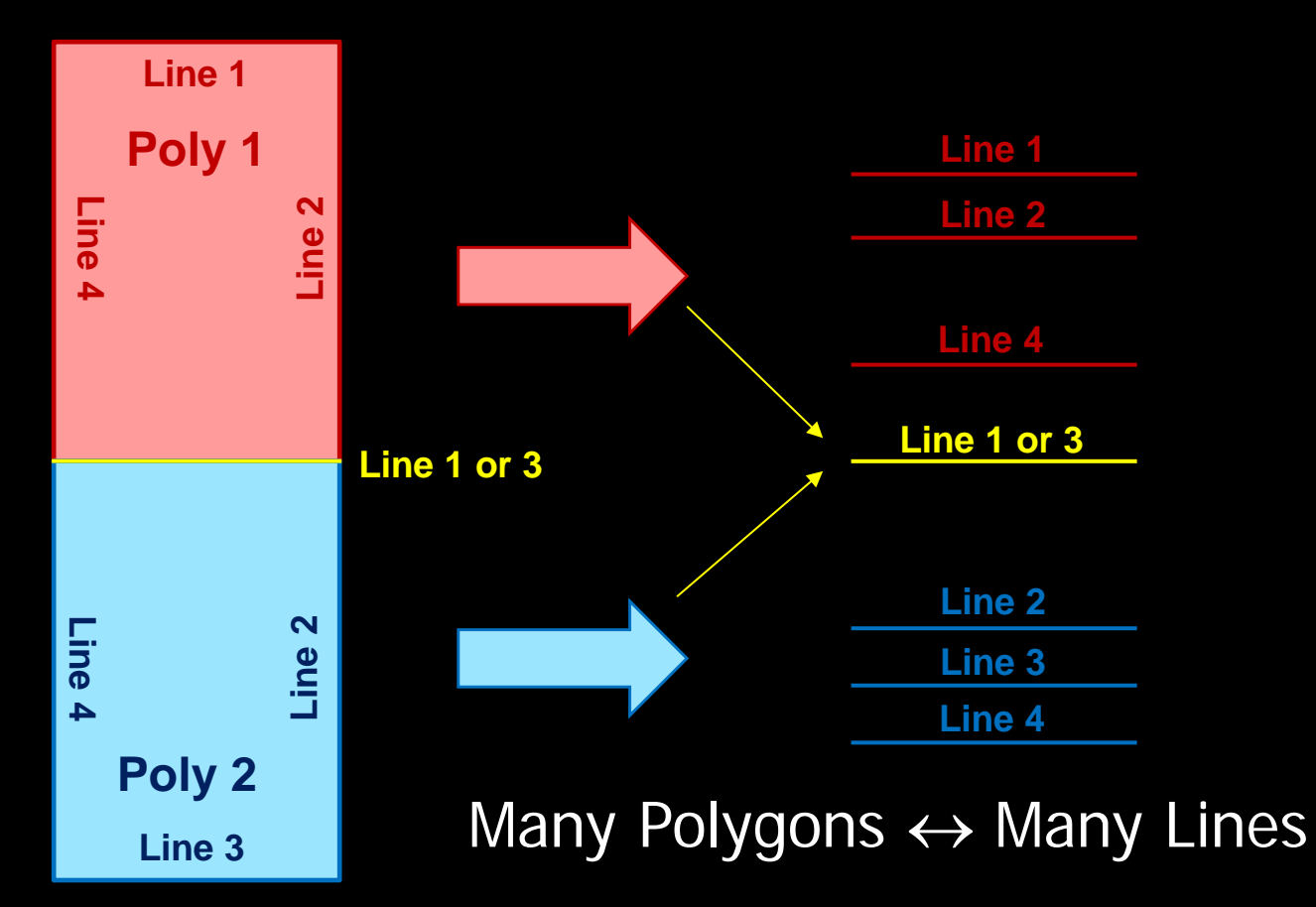

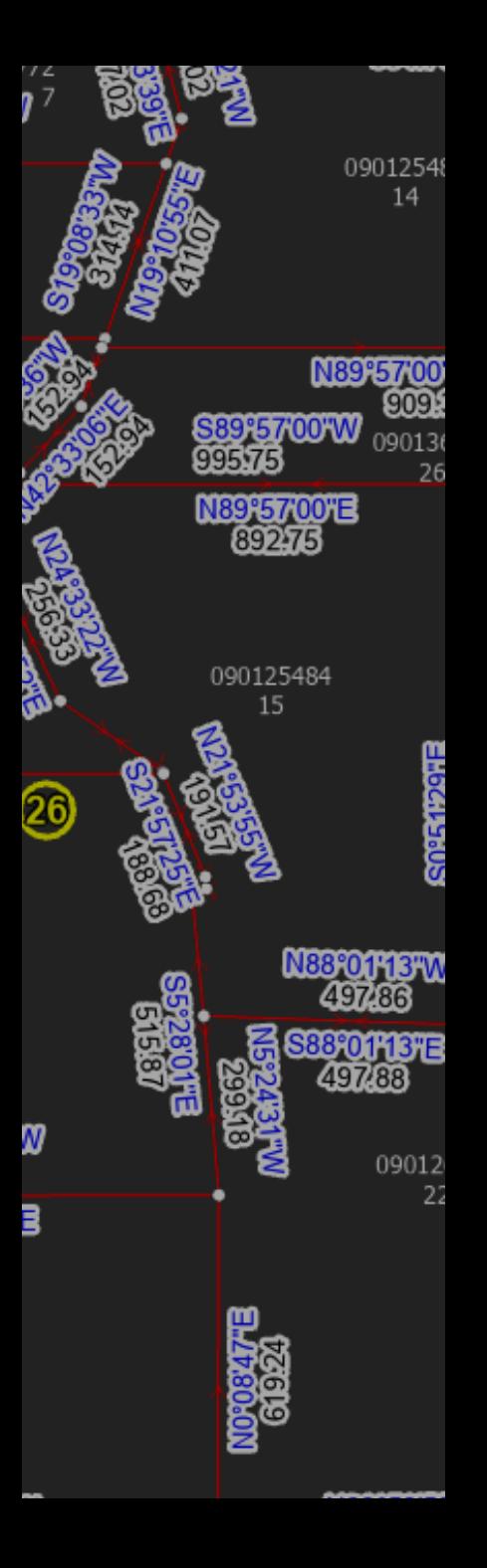

# Relationship Found?

### Many to Many Relationship Class

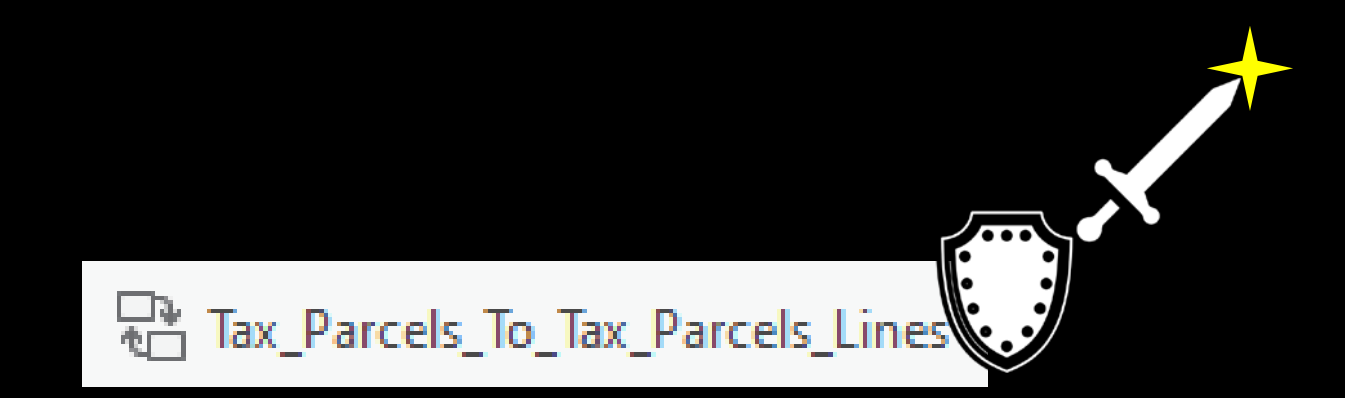

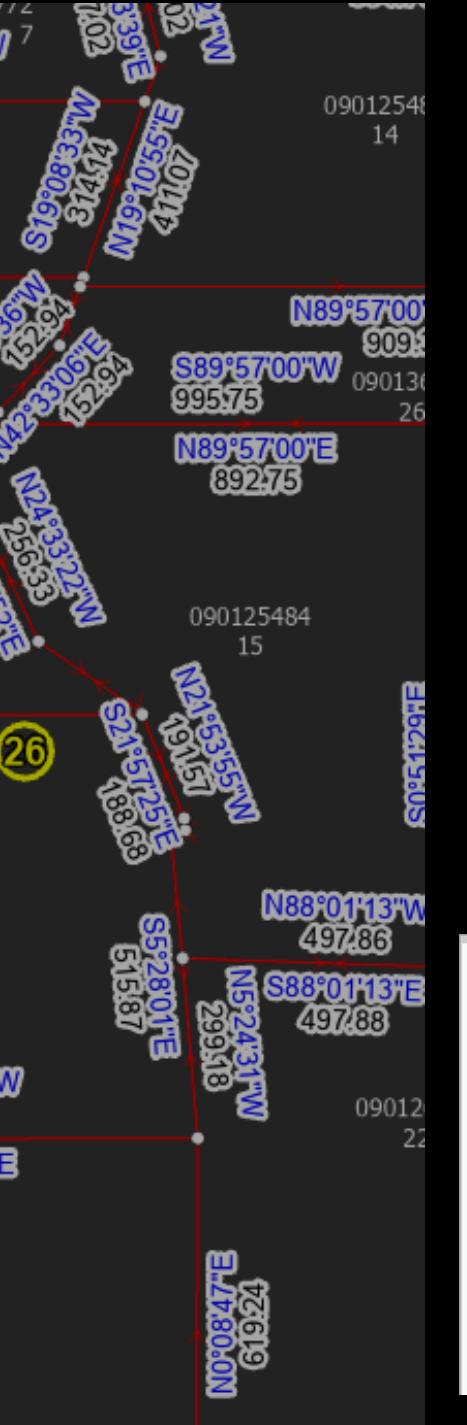

# Relationship Found?

Relationship Classes Allow…

- Show related features in Attribute Pane
- Select related features on map
- Additional attributes if needed

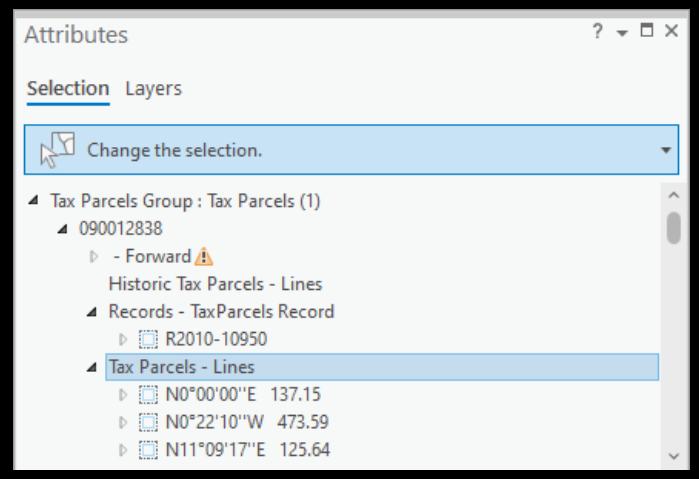

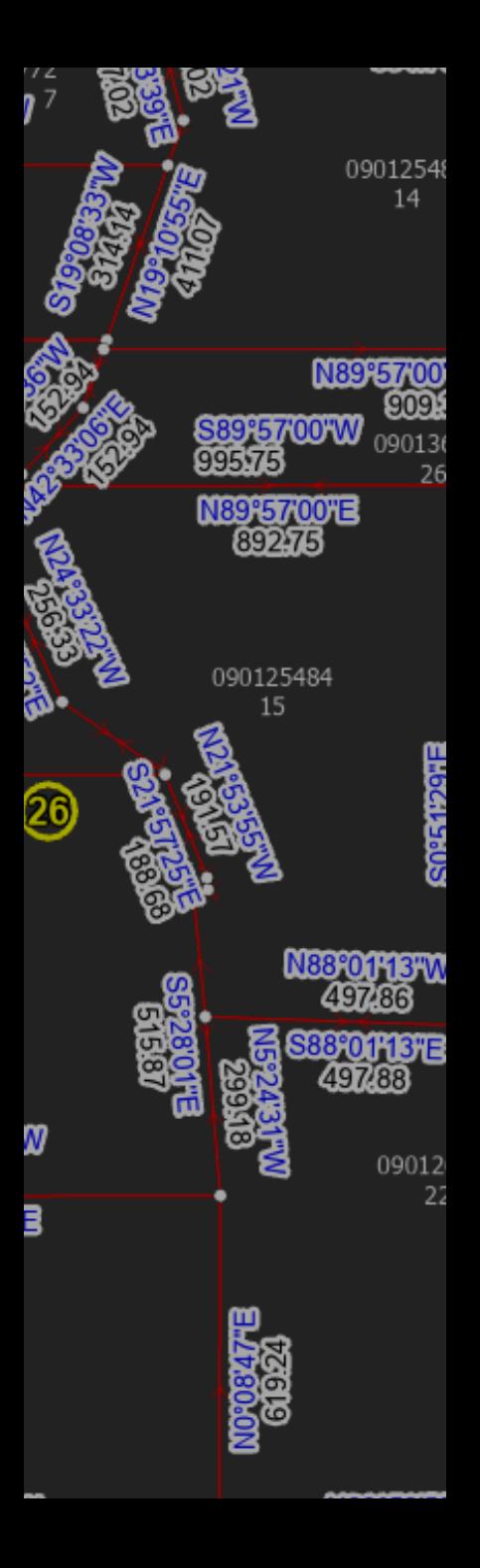

### Many to Many Relationship Class

### Many to Many requires an intermediate table

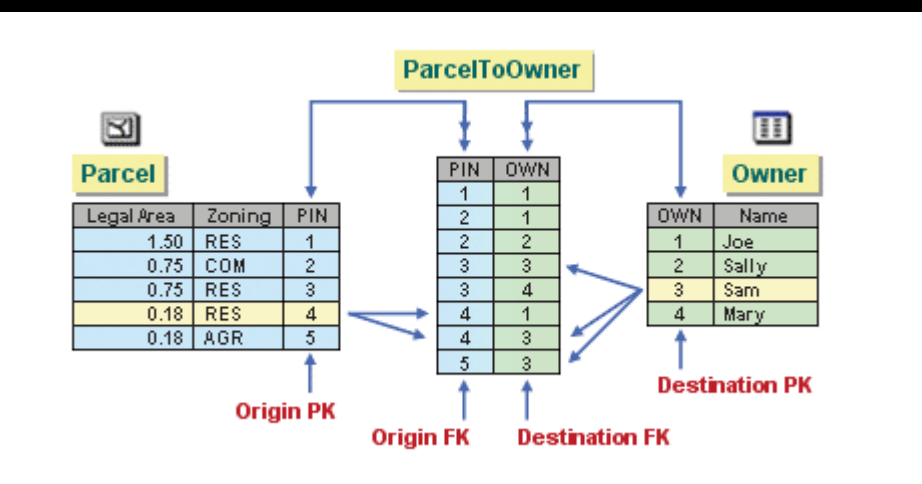

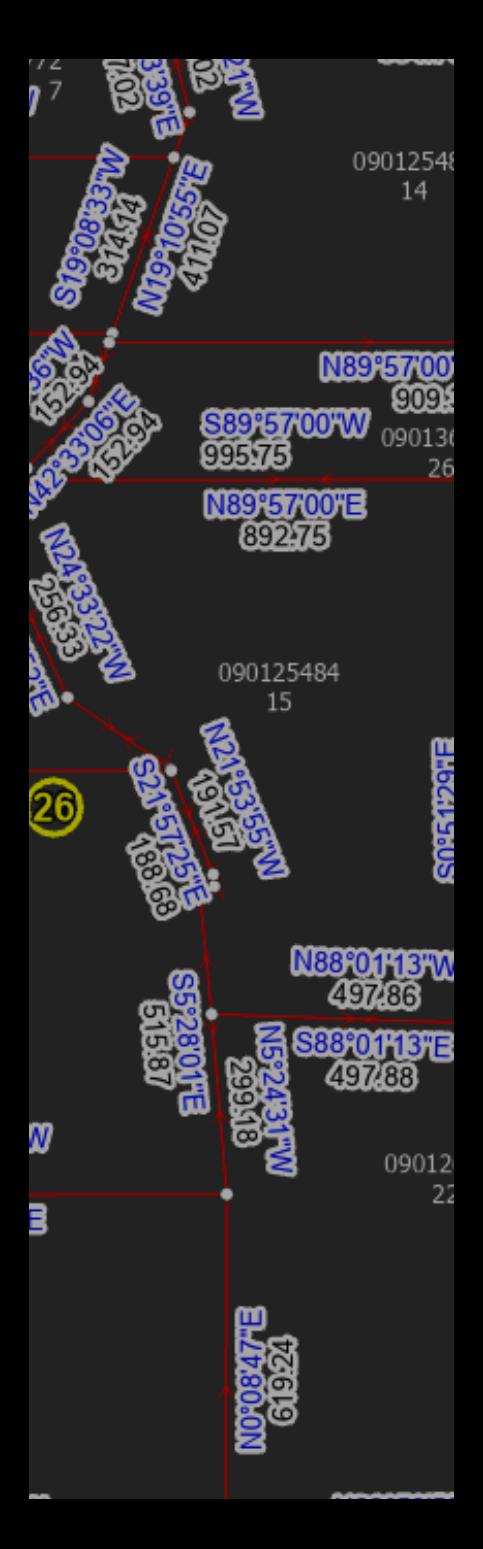

### Many to Many Relationships

Example-

Invoices and Payments

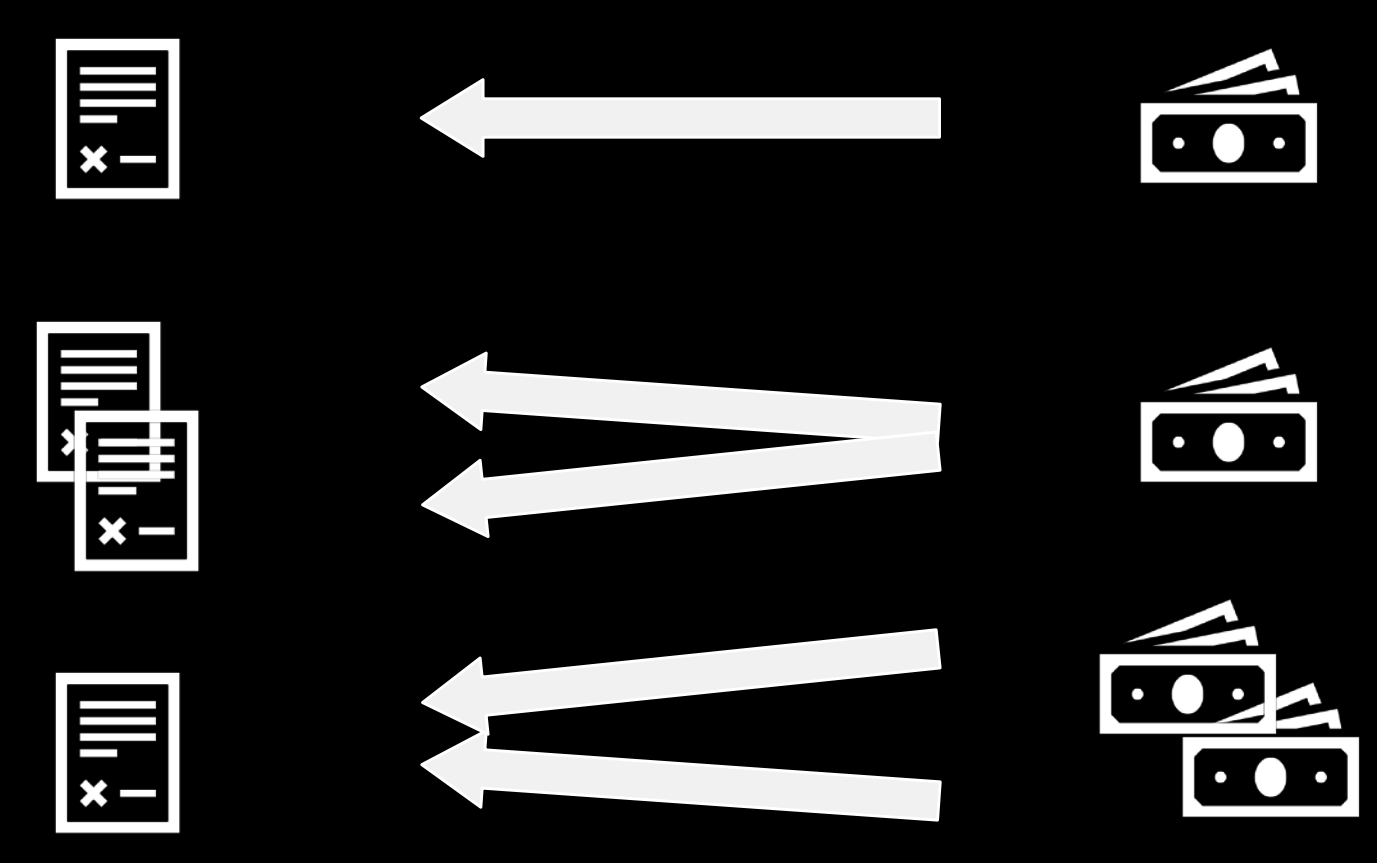

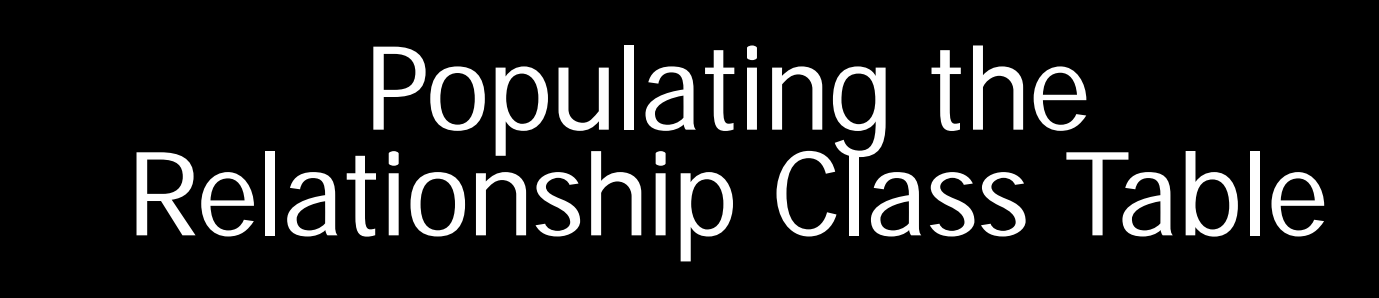

### • Table to Relationship Class Geoprocessing tool

09012548 14

N89°57'00 909

N88°01'13"W 497.86 **88°01'13"E** 497.88

> 09012 22

> 090136 26

7'00"W

NISTATOTE

090125484 15

ව

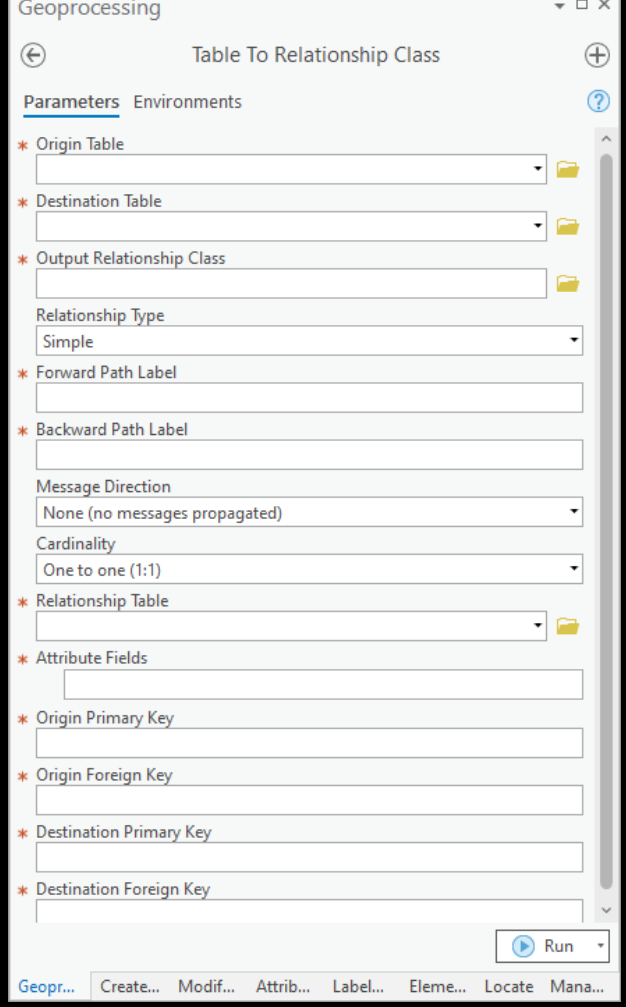

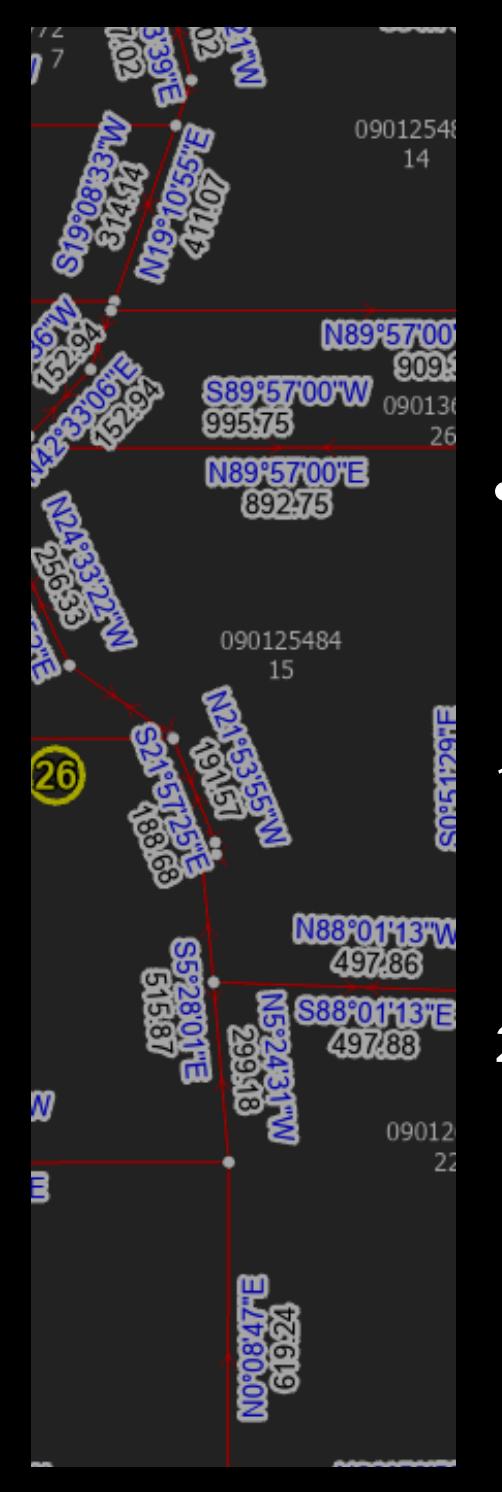

# Populating the<br>Relationship Class Table

- Manual Editing using Attributes Pane
- 1. Select polygon and lines you want to relate
- 2. Choose "Add Selected To Relationship" in Attributes Pane

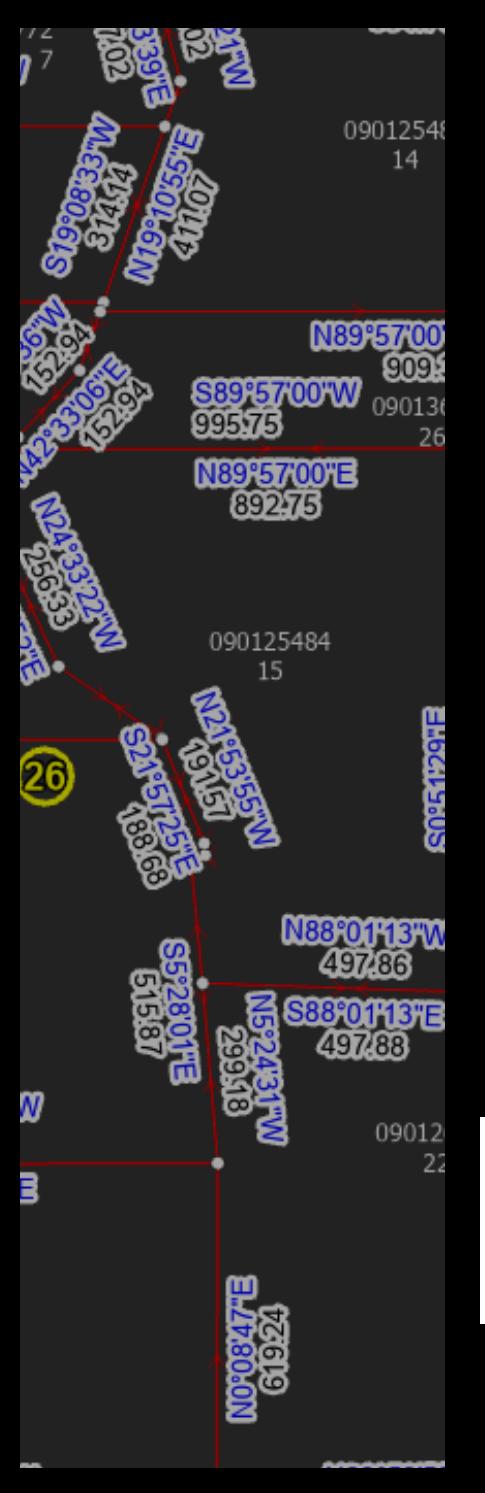

# Relationship not Quite<br>Found...

### Populating the intermediate table

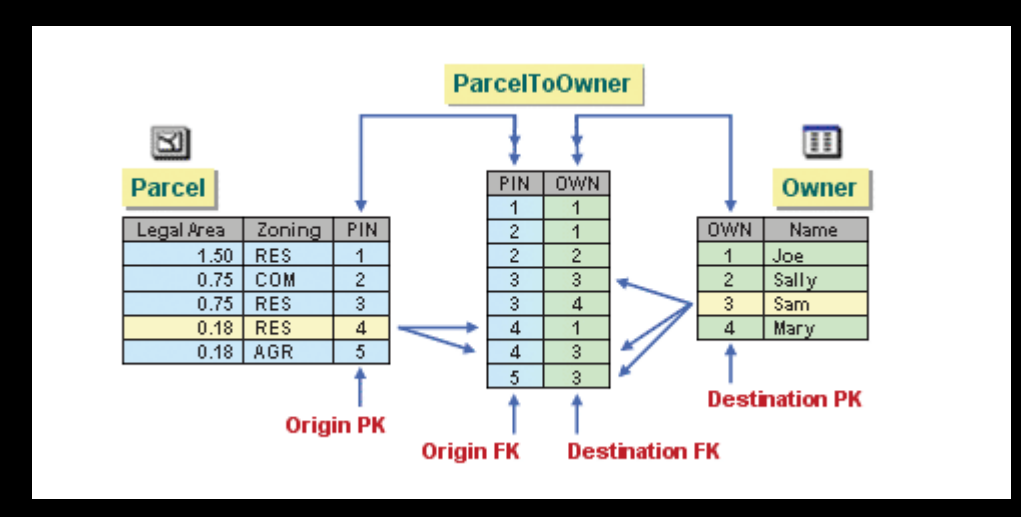

When the intermediate table is created, only the fields are generated for you. ArcGIS does not know which origin objects are associated with which destination objects, so you must manually create the rows in the table. Populating this table is the most time-consuming part of setting up the relationship.

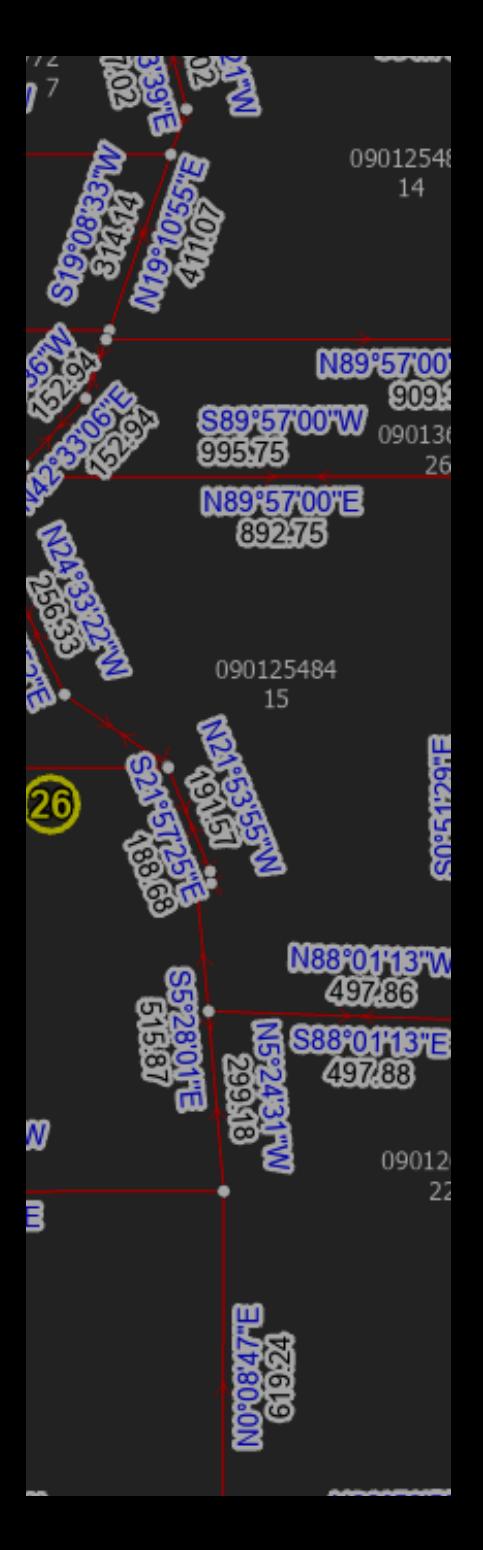

# Another Way

Populating the intermediate table…programmatically

python"

Tax\_Parcels\_To\_Tax\_Parcels\_Lines

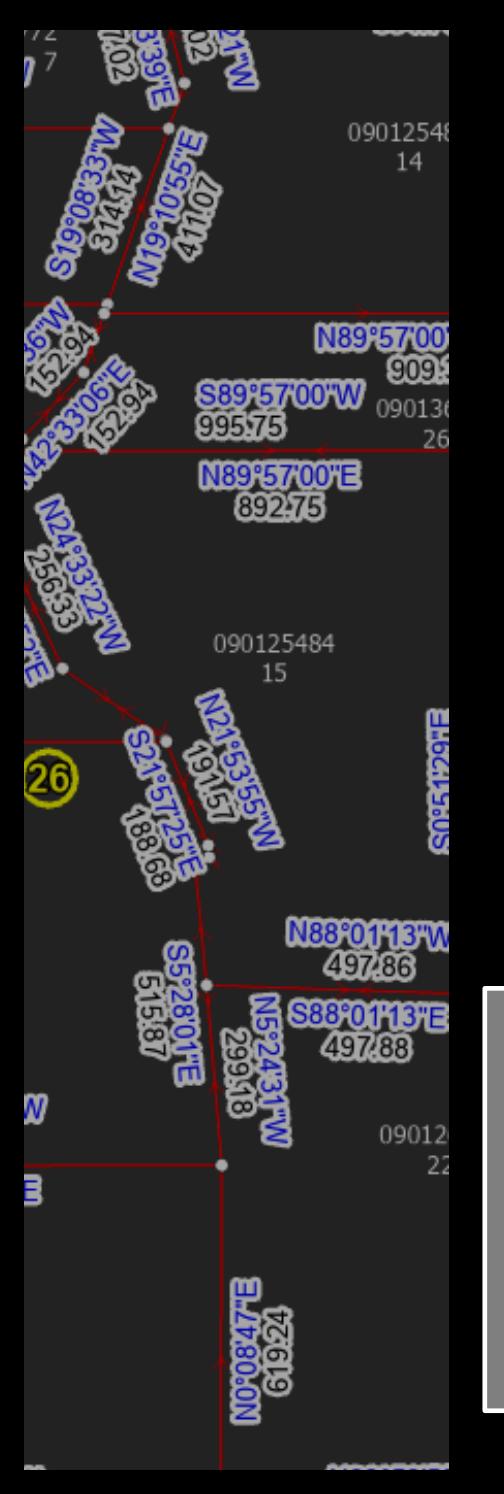

# Python Table Population

- 1. Find the lines that define the boundaries of the polygon
- 2. Insert a row in table for each line with the line's unique ID and the poly's unique ID

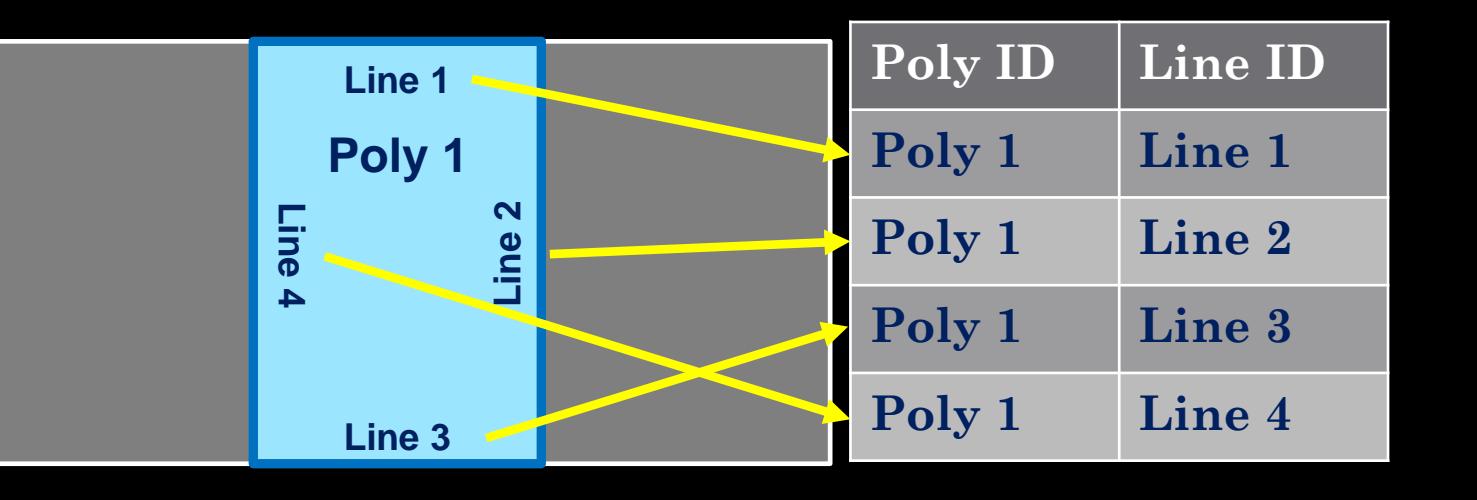

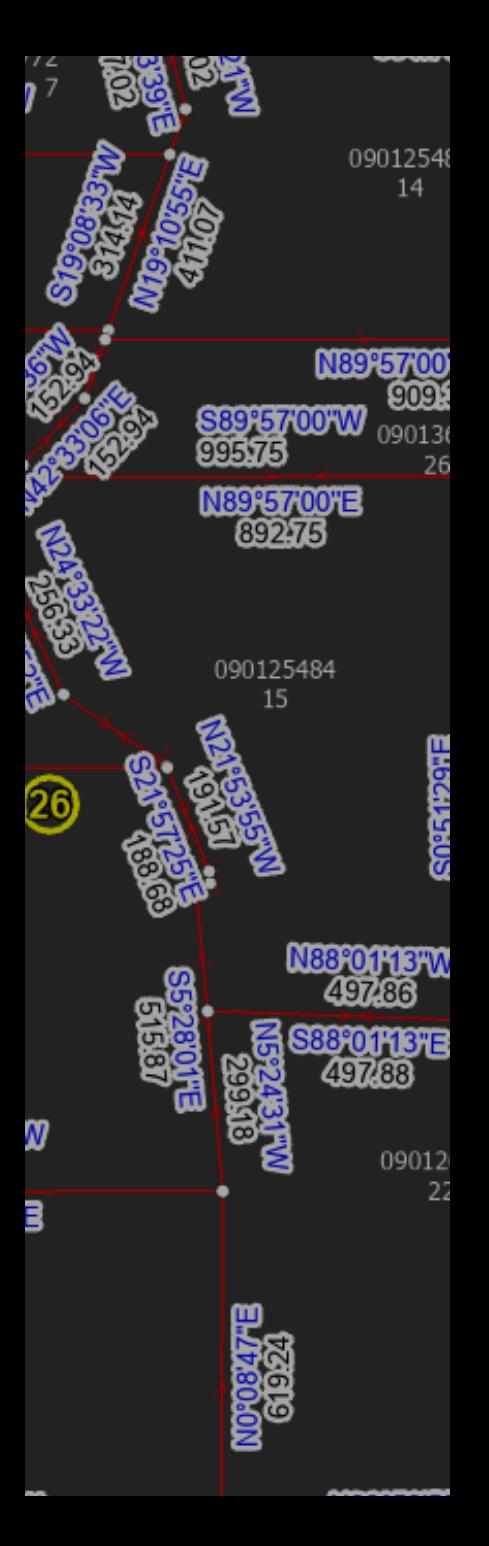

### **Poly 1 Line 4 Line 3 Line 2 Line 1** polygon

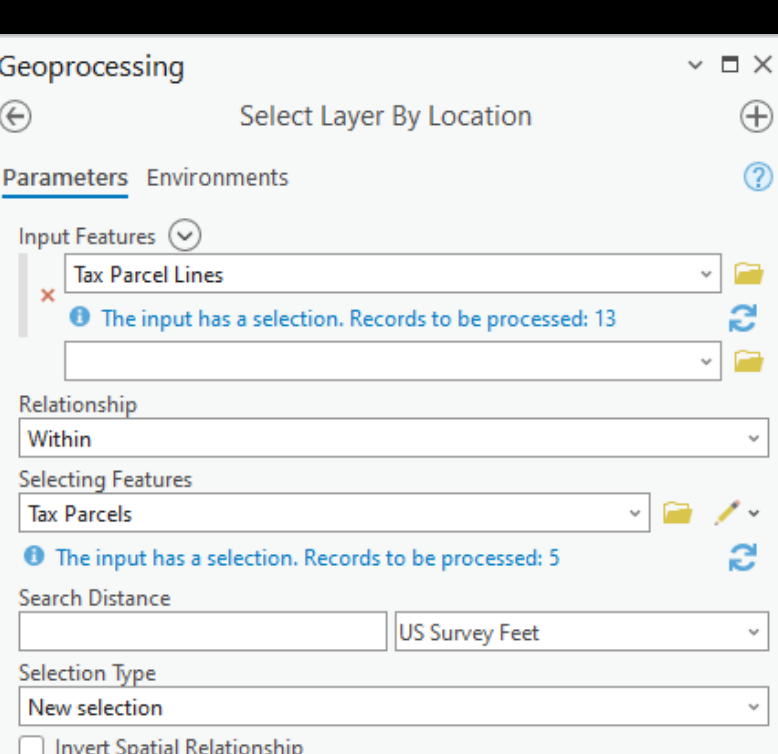

# Find the Lines

Select By Location Select lines that are "within" the

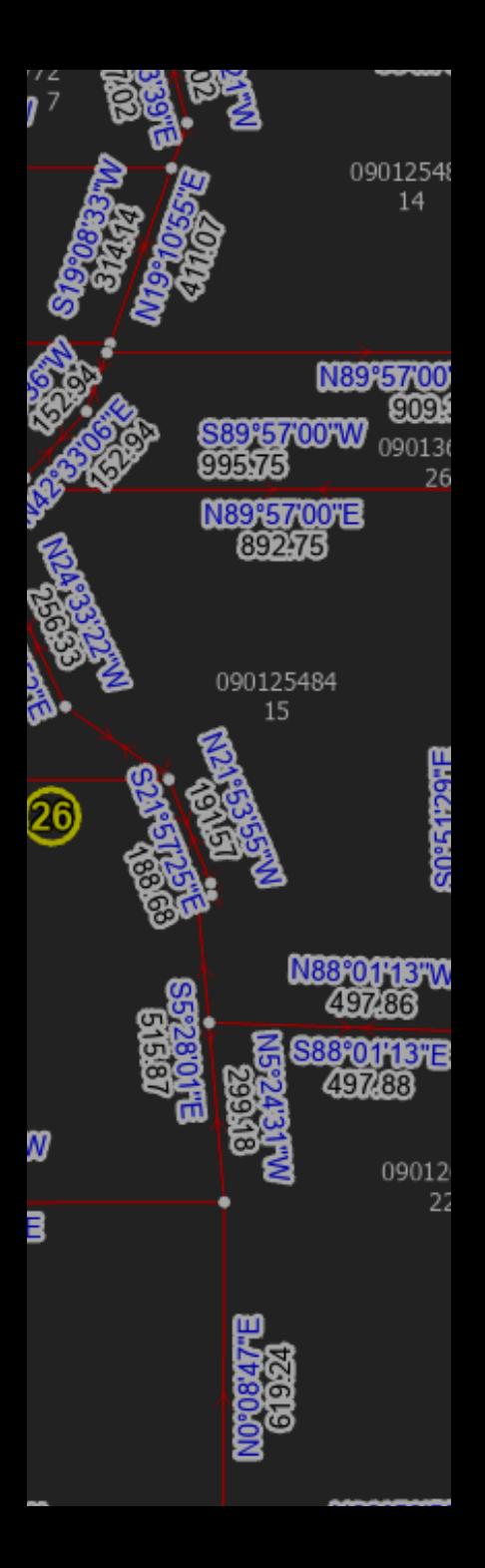

# Find the Lines

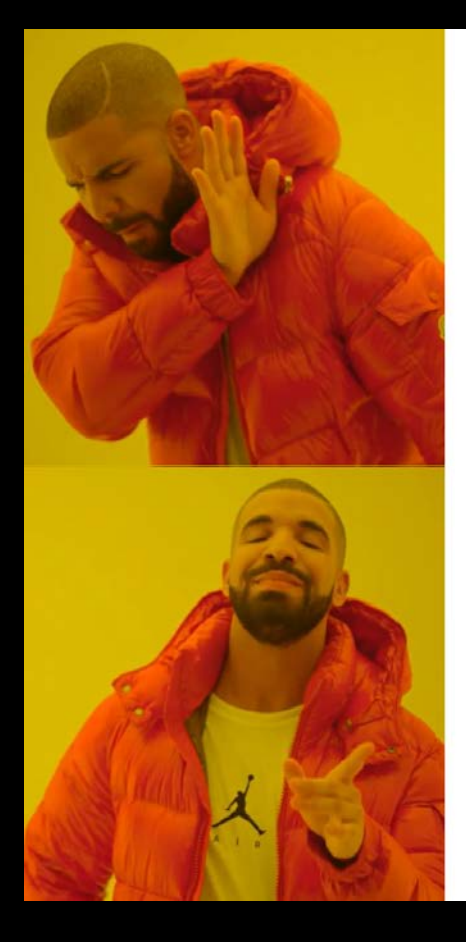

**ArcPy Select By Location Tools**

**ArcPy Geometry Objects**

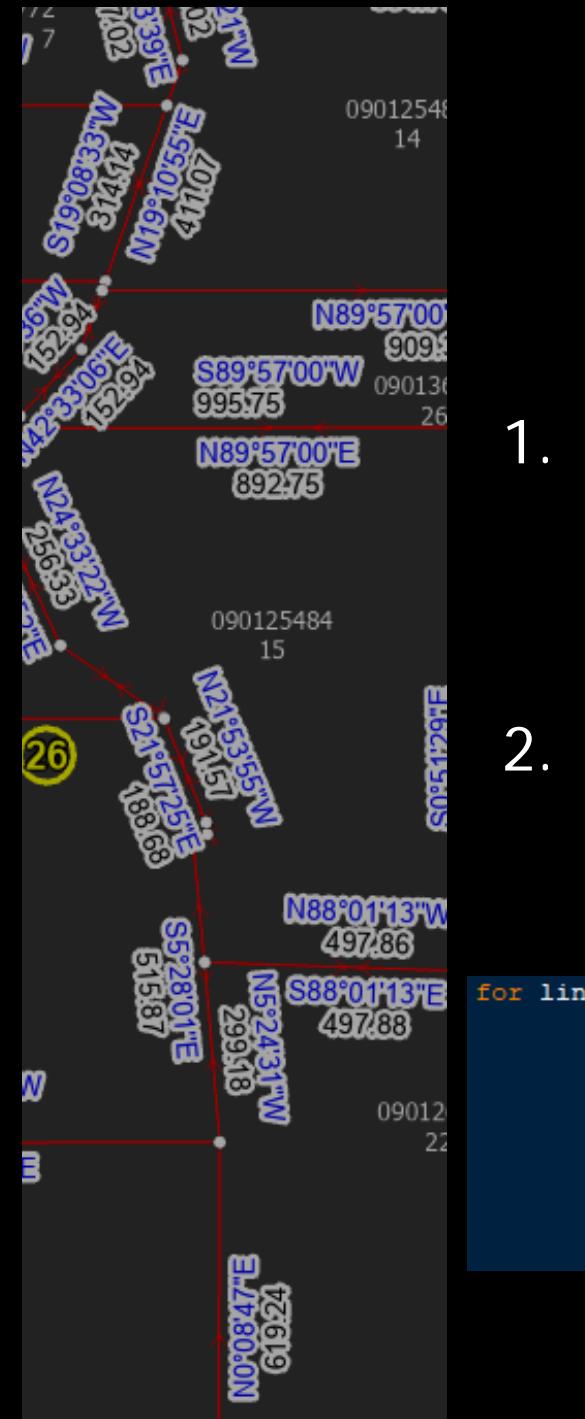

### Python Geometry Comparison

- 1. Bring in the polygon or line's Shape field (ArcPy geometry object) with a cursor
- 2. Read the attributes and coordinates into custom python objects

```
for line in arcpy.da.SearchCursor(possible lines,("GlobalID","CreatedByRecord","SHAPE@")):
    line xy list = []for part in line[2]:
        for pnt in part:
            if pnt:
                line xy list.append([pnt.X,pnt.Y])
    new line = line feature(line[0], line[1], line[2], line xy list)
    lineList.append(new line)
```
# Python Geometry Comparison

Compare parcel geometry object with each possible line geometry using the geometry "within" method

### Replace…

### in parcelList

arcpy.management.SelectLaverBvAttribute(inputParcelLaver.'NEW  $!$  + str(parcel[0]) + "'")

= arcpv.management.SelectLaverBvLocation(inputParcelLineLaver, 'SHARE A LINE SEGMENT WITH',parcelSelect.0,

arcpy.management.SelectLayerByLocation(parcelLineBoundarySelect, 'WITHIN', parcelSelect, 0, 'SUBSET SELECTION')

### with…

09012

22

09012548 14

N89°5

N88°01'13″W

N89°57'00"E

090125484 15

26

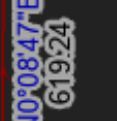

for parcel in parcelList:

arcpy.AddMessage('Parcel {0}'.format(parcel.uid))

 $possibleLineList = []$ 

for line in lineList:

if line.geom.within(parcel.geom, 'BOUNDARY'):

### \$\$\$ 1000% TIME SAVINGS \$\$\$

At least so far as I have tested

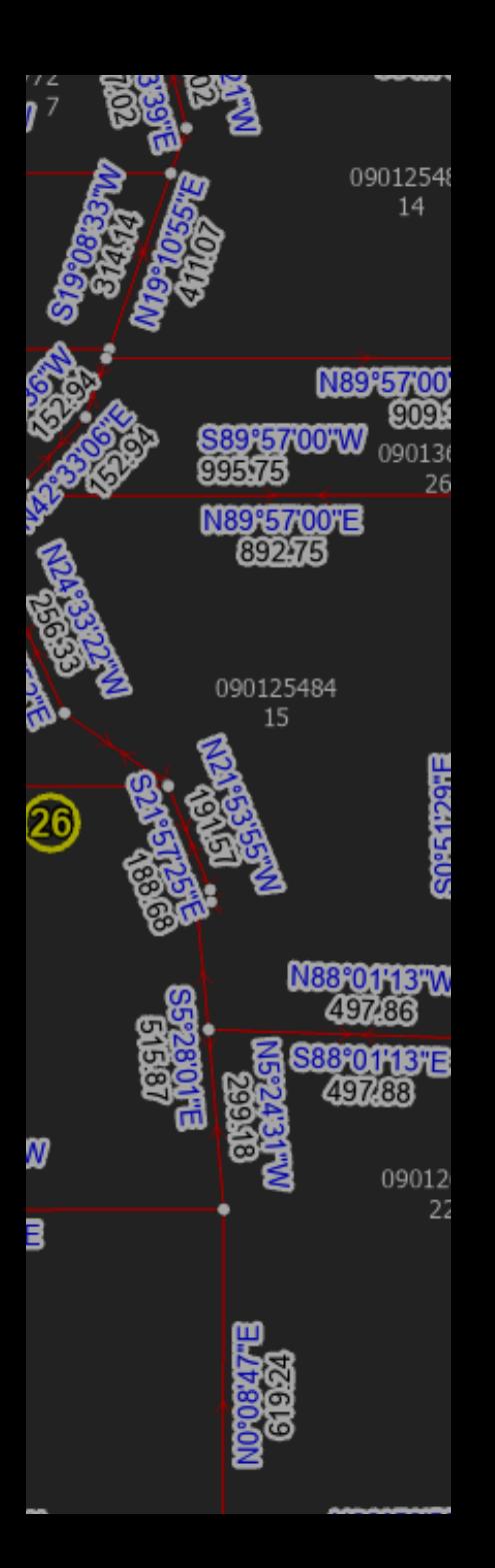

### NOT SO FASTI!!!

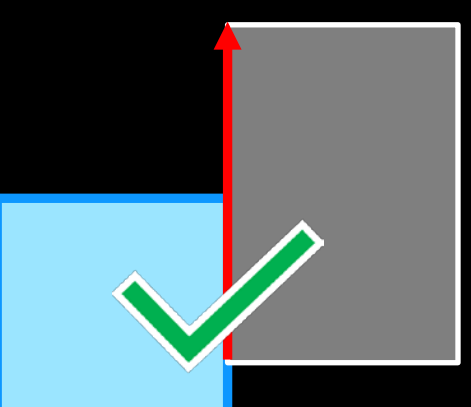

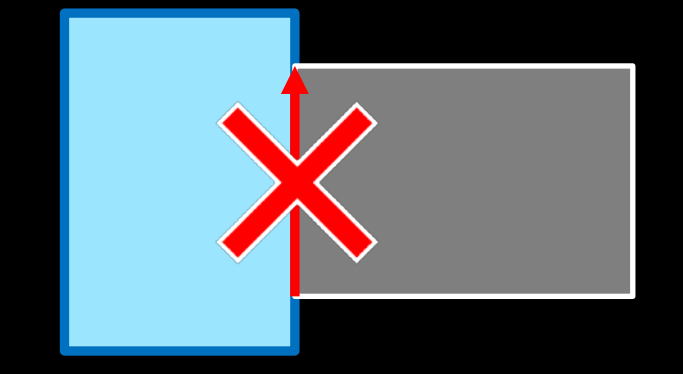

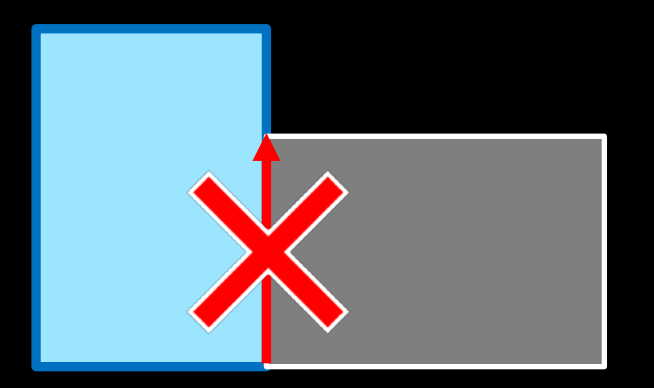

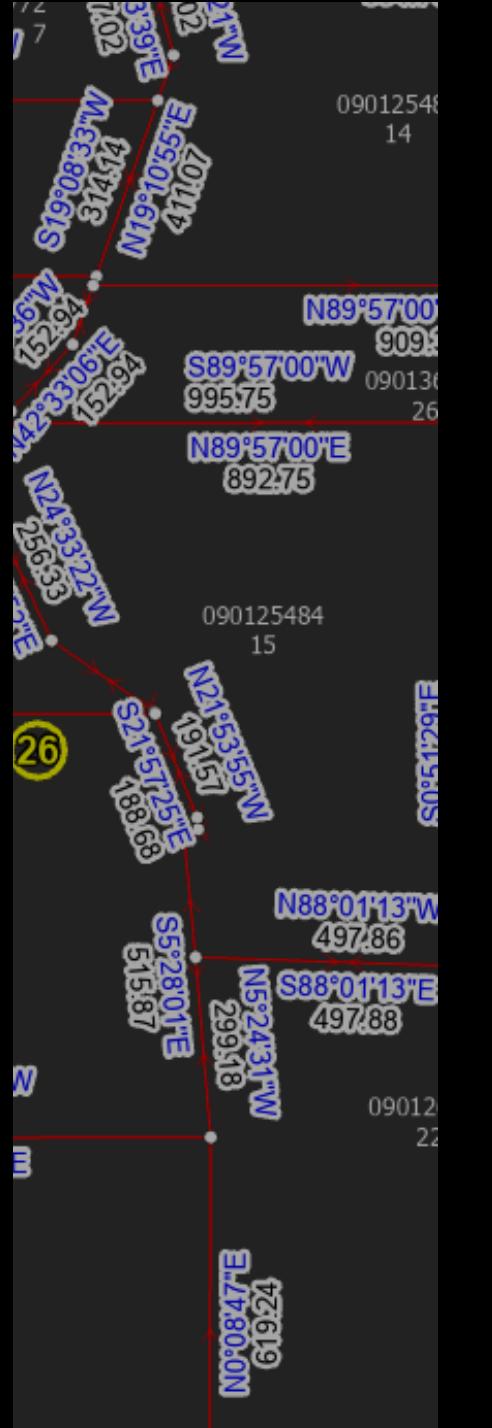

### Remove the Imposters

- - 1. Check any line that has more than two vertices for all overlapping lines
	- 2. Keep the line that has the most vertices because it covers more of the boundary

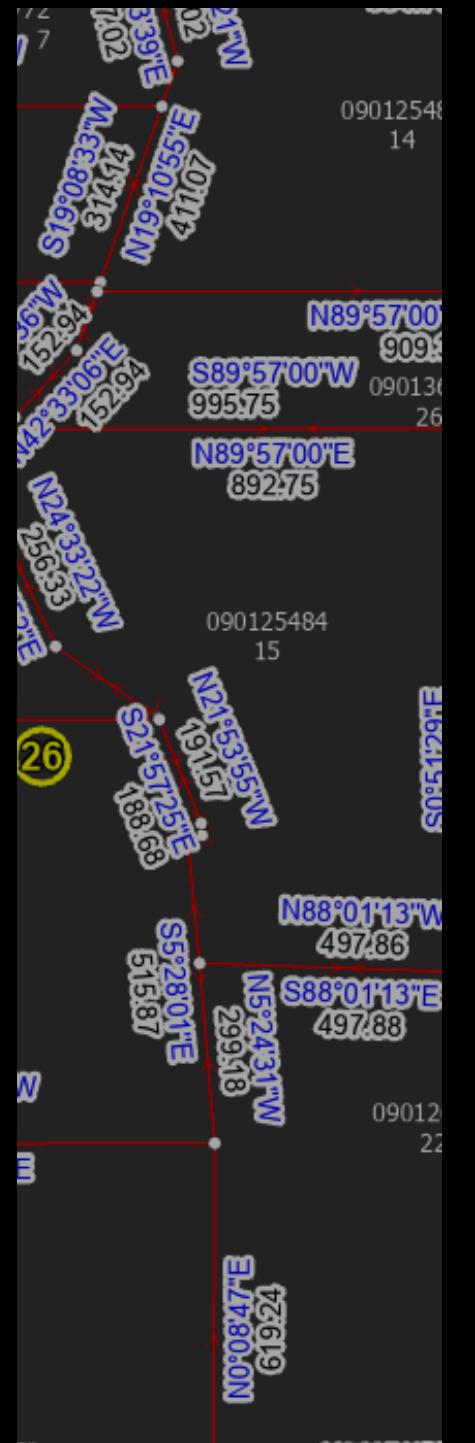

## Remove the Imposters

### Works for valid >2 point lines too

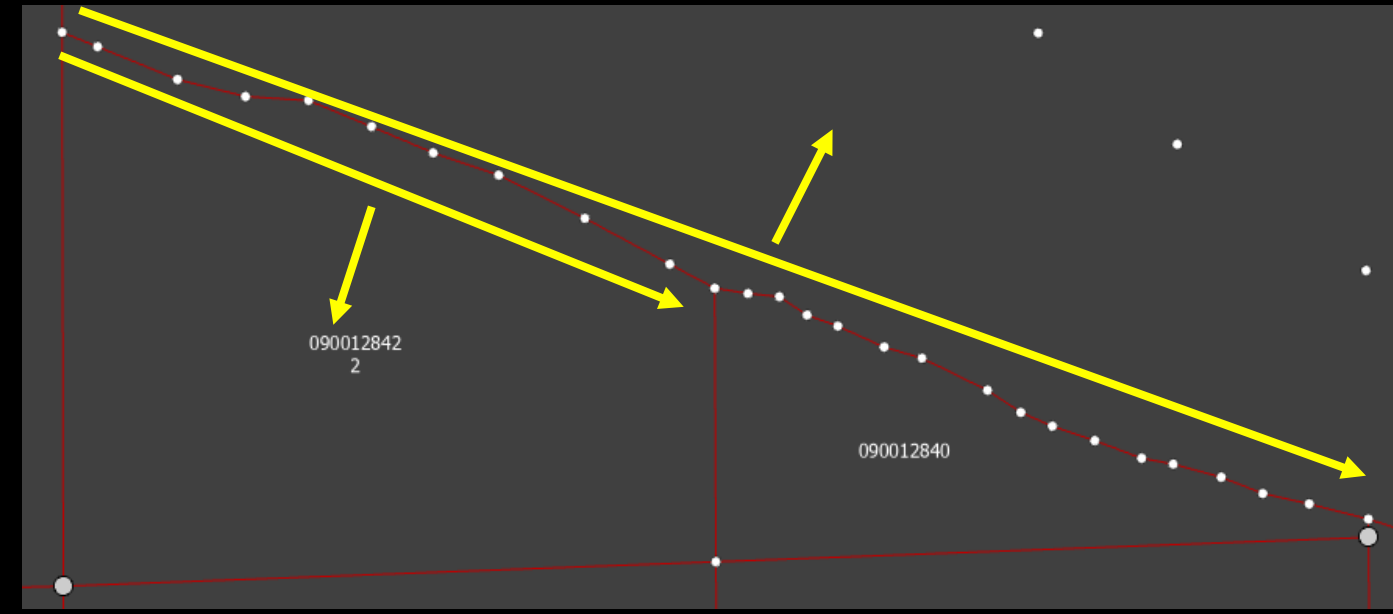

Use python to find the order of the lines and fill in a sequence attribute

Use ONLY line start points and end points

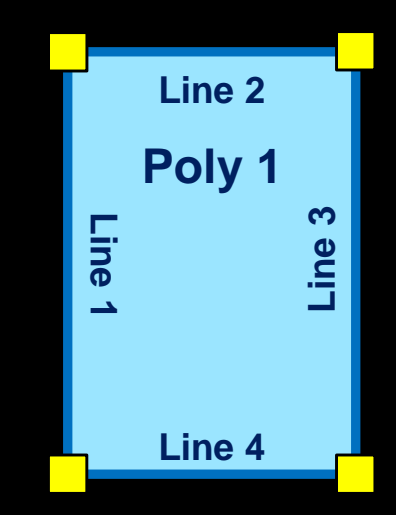

09012

22

09012548

N89°5

N89°57'00"E

090125484 15

26

Leave NULLs if a there is an error in data construction

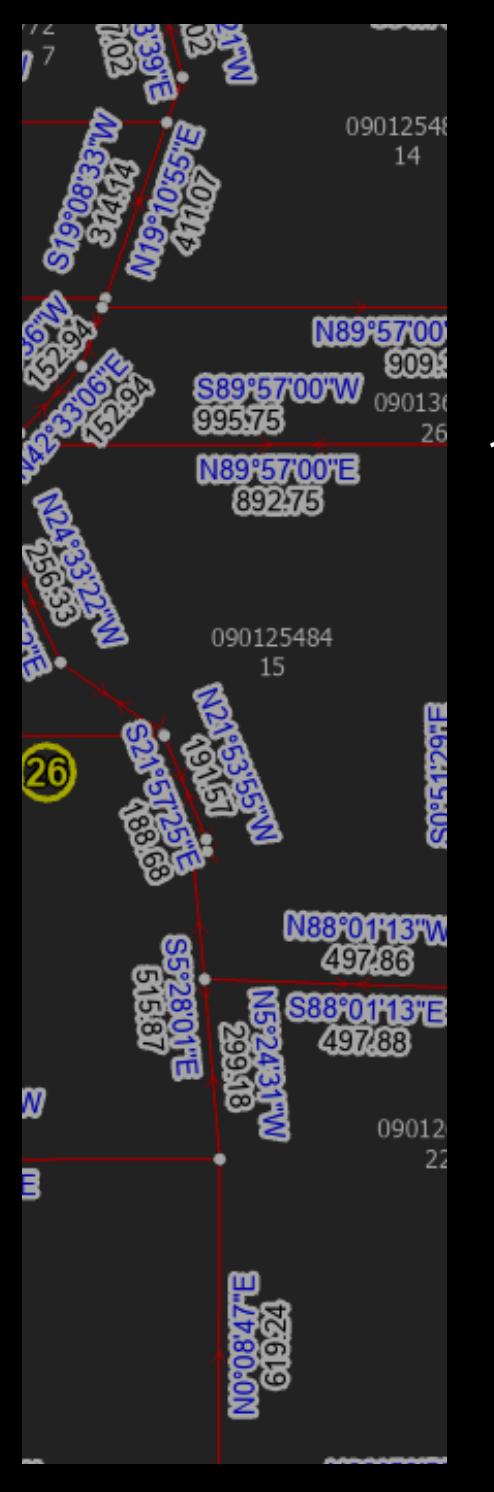

### 1. Find SW corner as starting point

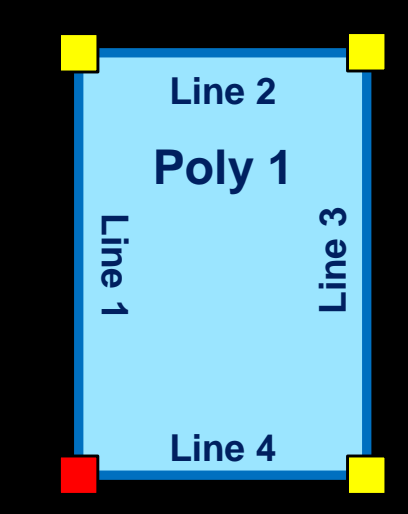

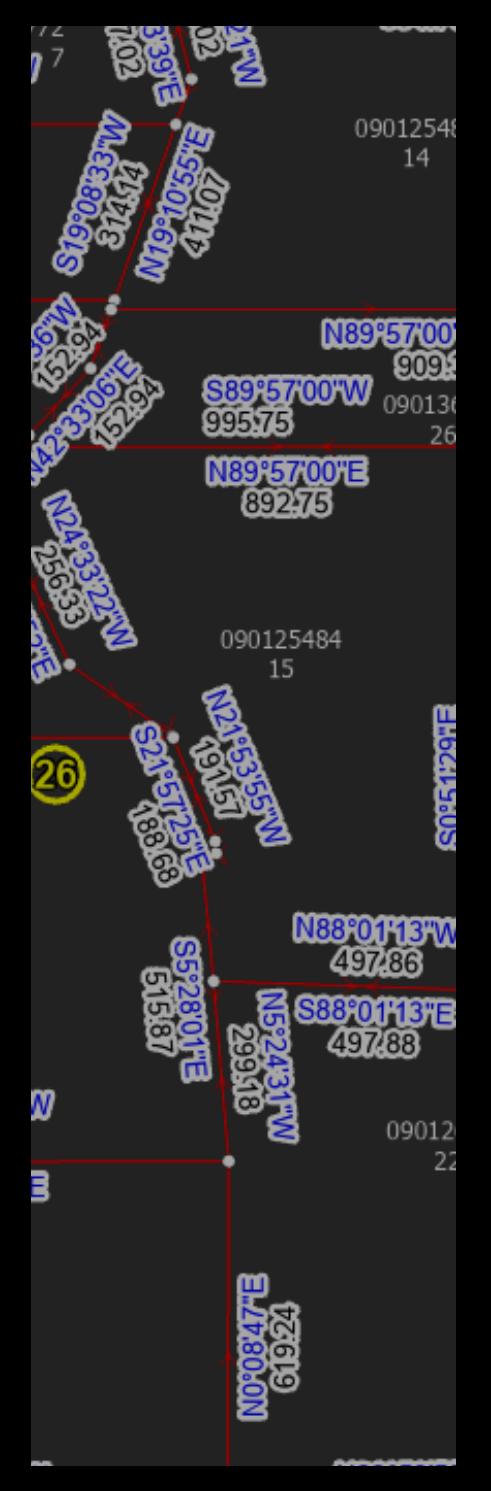

- 1. Find SW corner as starting point
- 2. Find the lines that share starting point

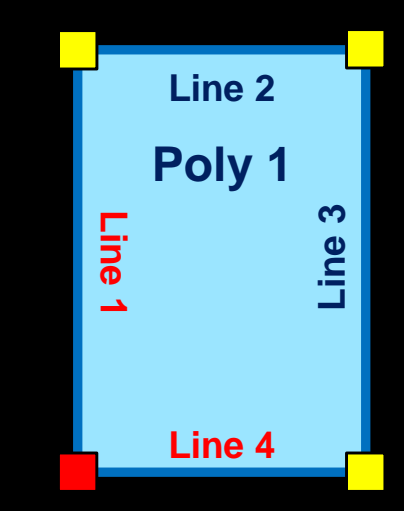

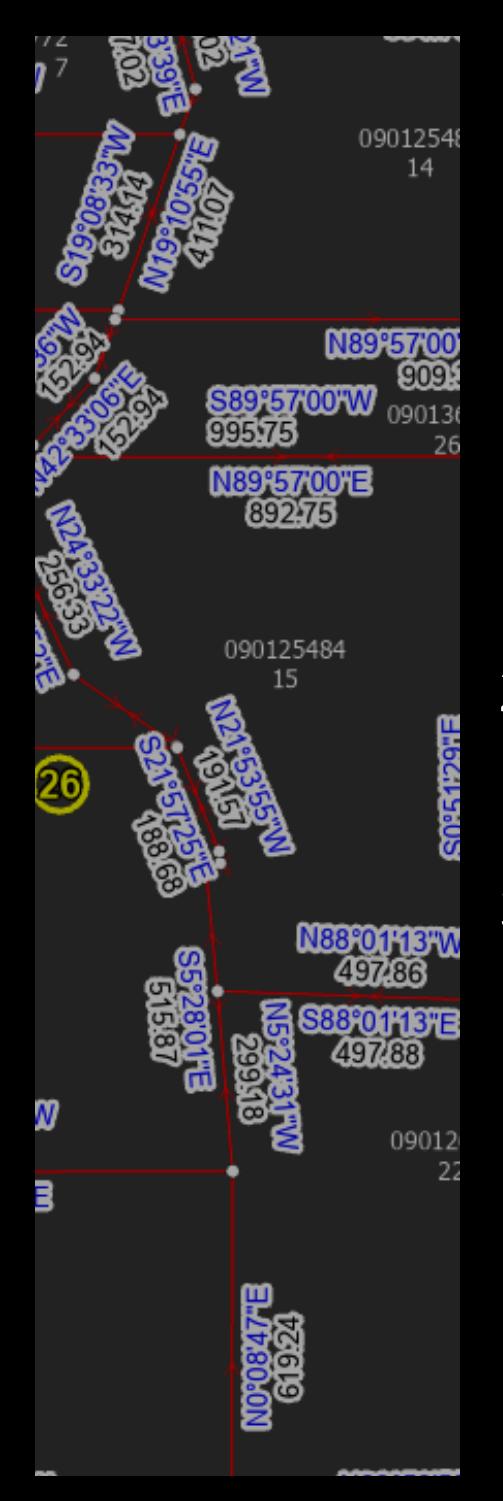

- 1. Find SW corner as starting point
- 2. Find the lines that share starting point
- 3. Pick line with higher "Y" to go clockwise and save the point at the other end of the line

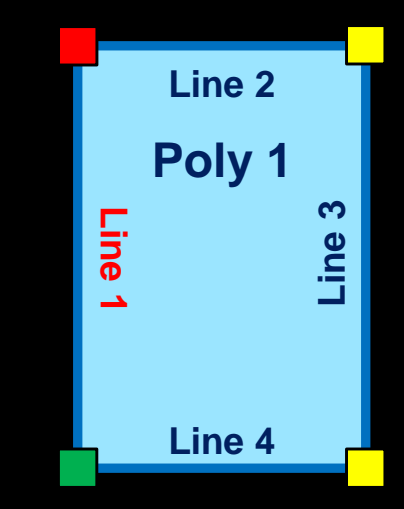

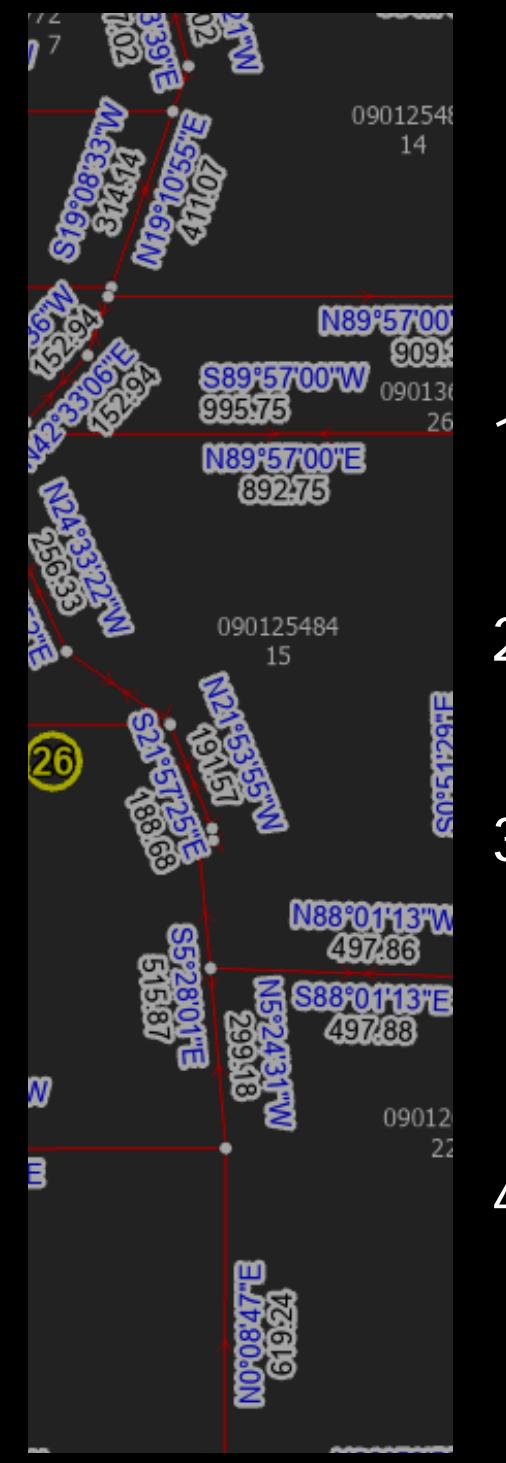

- 1. Find SW corner as starting point
- 2. Find the lines that share starting point
- 3. Pick line with higher "Y" to go clockwise and save the point at the other end of the line

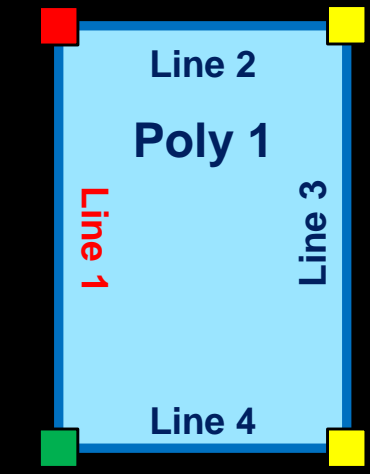

4. Continue until all points are reviewed

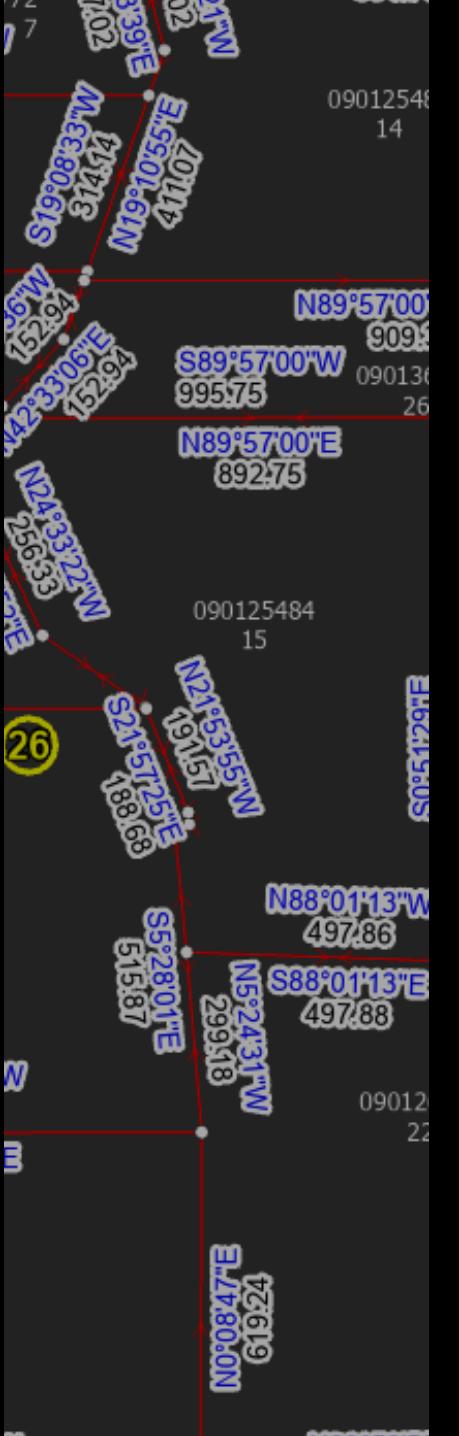

### Adding "Reversed" Attribute

As lines are sequenced, if the line "end" is the matching point in the next line, set the line reversed attribute to "True" or "1"

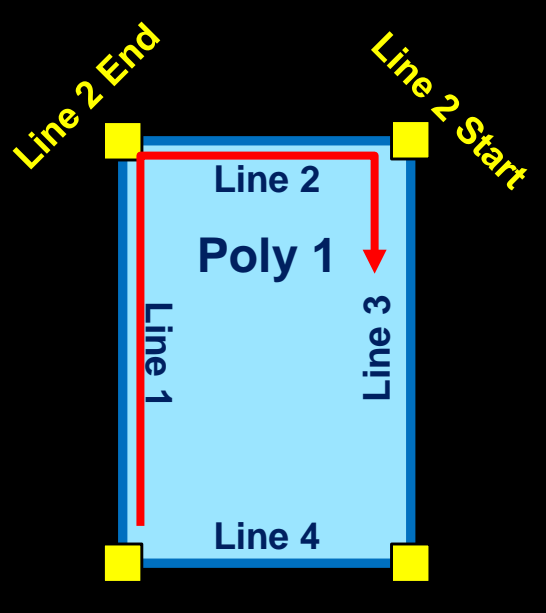

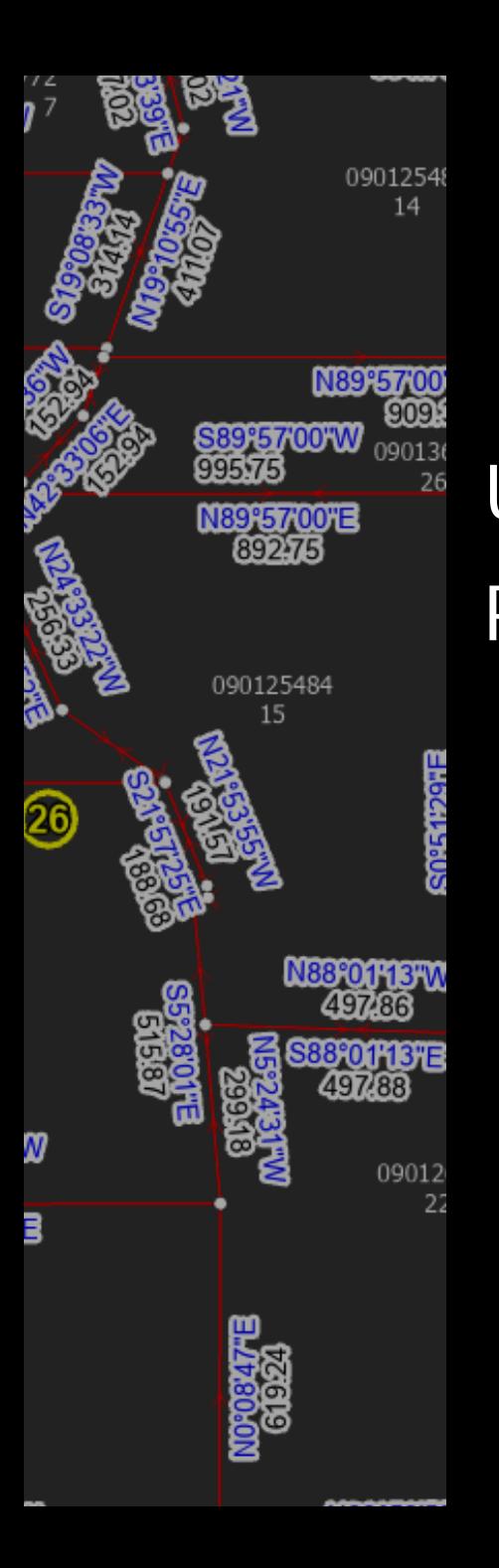

### Use nested custom Python objects Parcel Object 1 Part Object 1 Line Objects 1, 2, 3, 4 Interior Ring Object 1 Line Objects 5, 6, 7, 8 Part Object 2 Line Objects 9, 10, 11, 12 Adding "Part" and "Interior Ring" Attributes

### Adding "Part" and "Interior Ring" Attributes

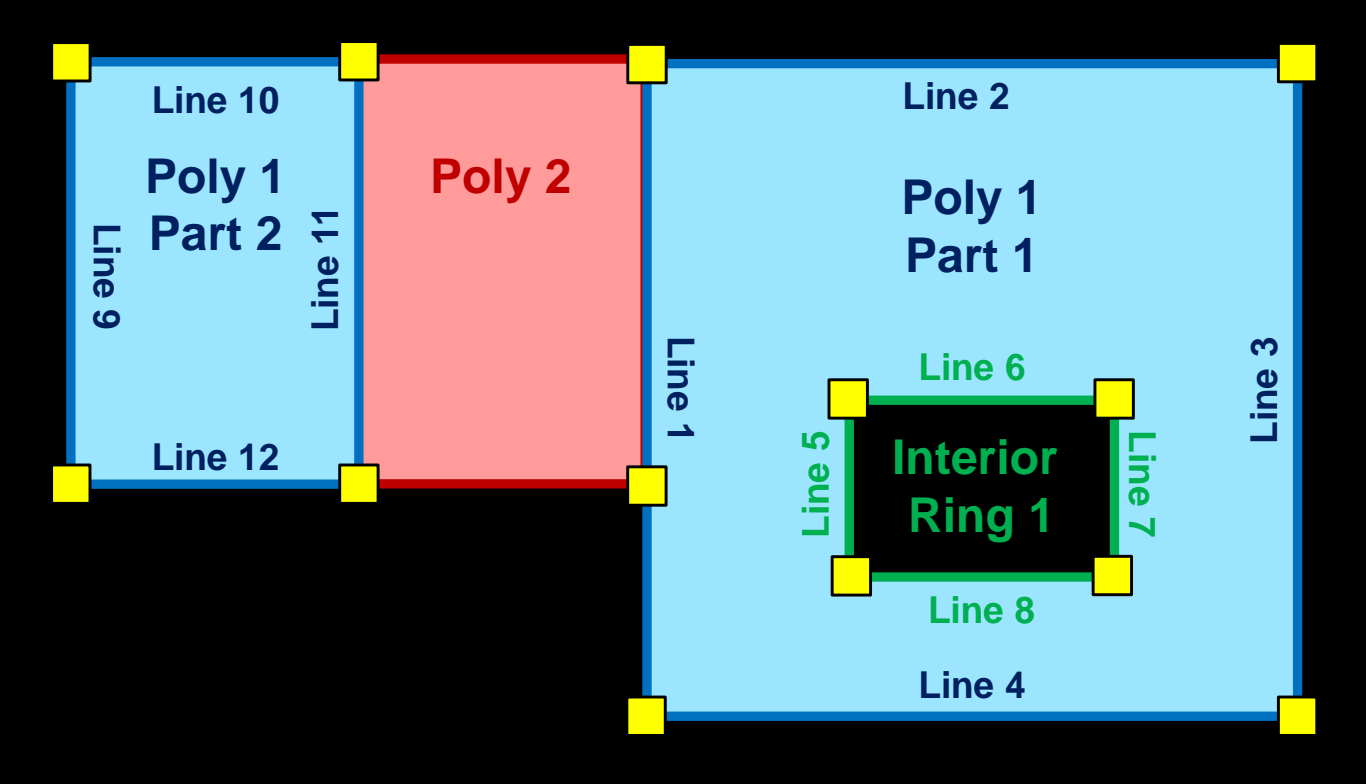

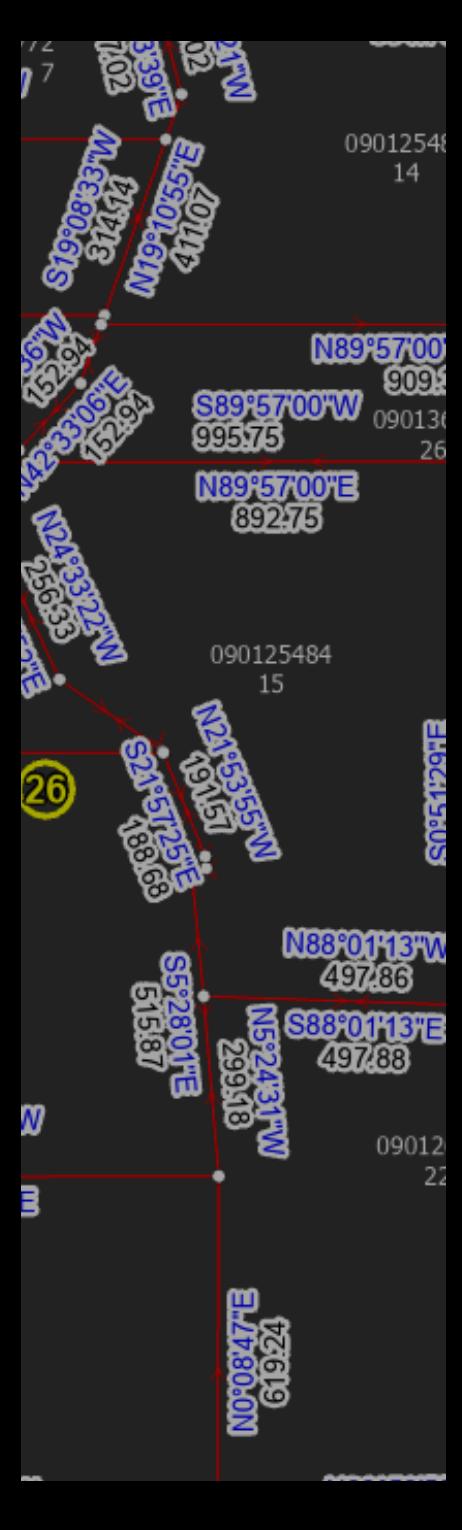

# Companion Tool to Re-order Lines

If the SW corner is not the starting point, take sequenced lines and rearrange them with the correct sequence.

09012548 14

N89°57'0

N88°01'13″W

09012

22

N89°57'00"E

090125484 15

26

```
with arcpy.da.UpdateCursor(inputRelationshipClassTableView,('line sequence', 'reverse direction')) as updateCursor:
for row in updateCursor:
    if reverseDirection:
        if row[rev] == 0:
            row[rev] = 1else:
            row[rev] = 0if row[seq] <= inputStartLineSeq:
            row[seq] = (inputStartLineSeq - row[seq]) + 1else:
            row[seq] = ((rel table count + 1) - row[seq]) + inputStartLineSeq
    else:
        if row[seq] >= inputStartLineSeq:
            row[seq] = (row[seq] - inputStartLineSeq] + 1else:
            row[seq] = ((rel table count + 1) - inputStartLineSeq) + row[seq]Send the updated row back to the table
    updateCursor.updateRow(row)
```
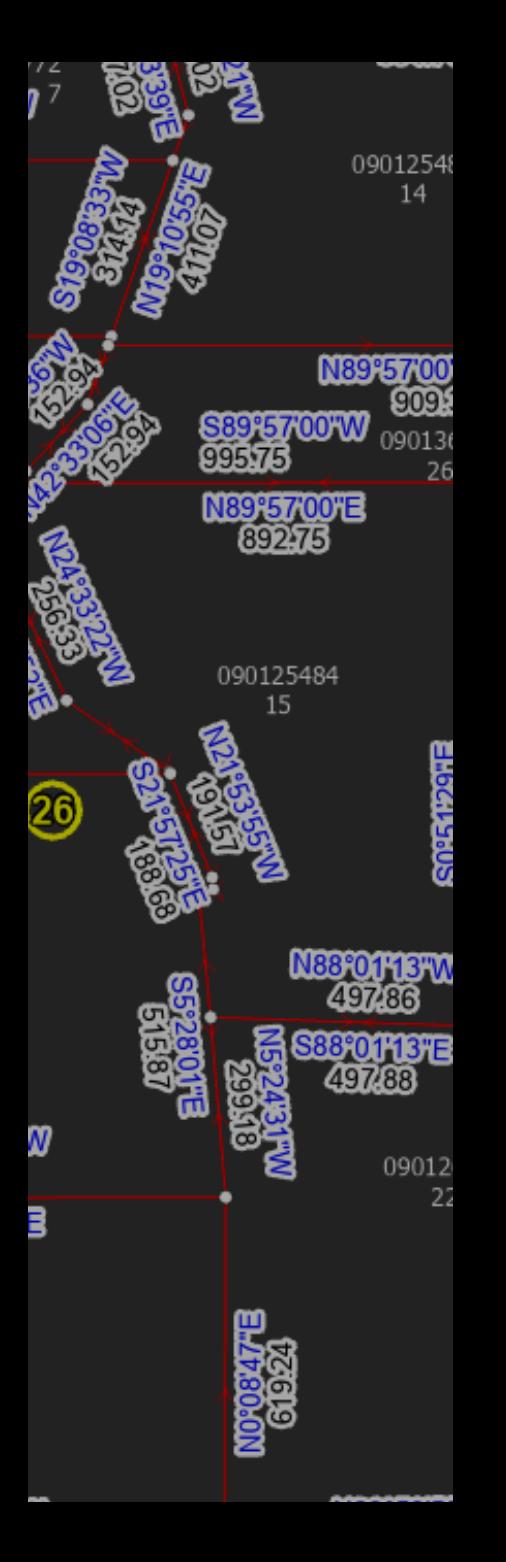

### Lines & Polygons **Reunited**

- 1. Many-to-Many Relationship Class handles keeping the two feature classes related, with additional attributes if needed
- 2. Python speeds up & automates populating the relationship class making maintenance easier

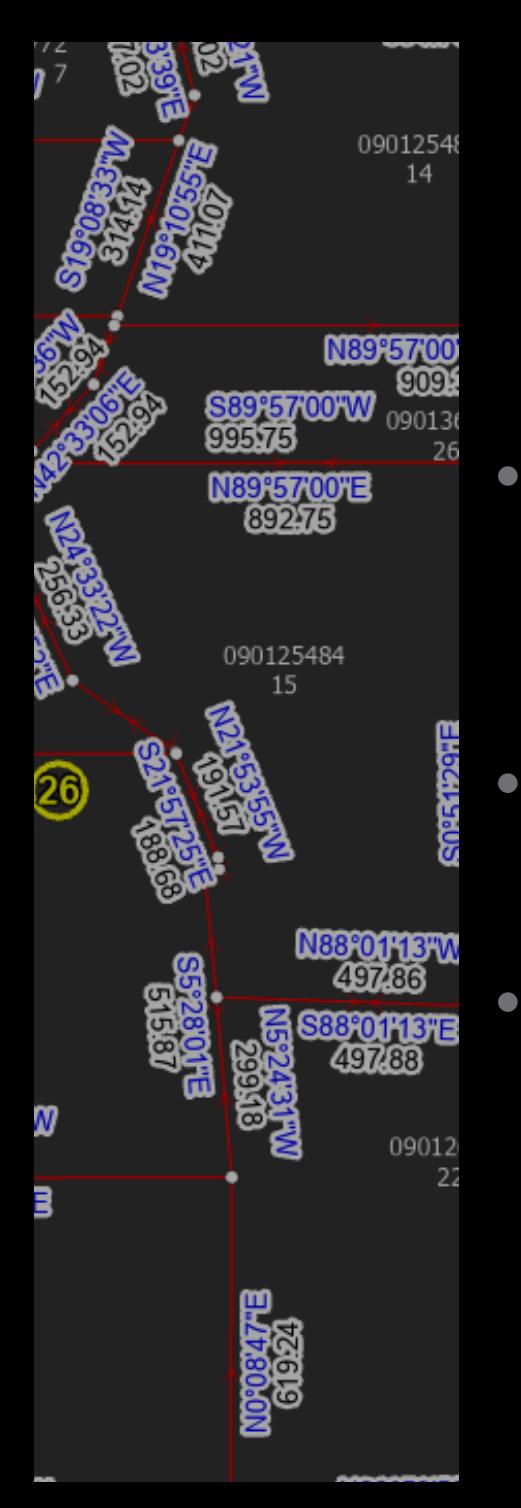

# Using Final Relationship Class Table

- Display the lines that make up a parcel in the correct order in Pro or Enterprise Apps
- Auto-generate legal descriptions from the parcel and line data
	- Automatically re-draw a parcel from original legal description

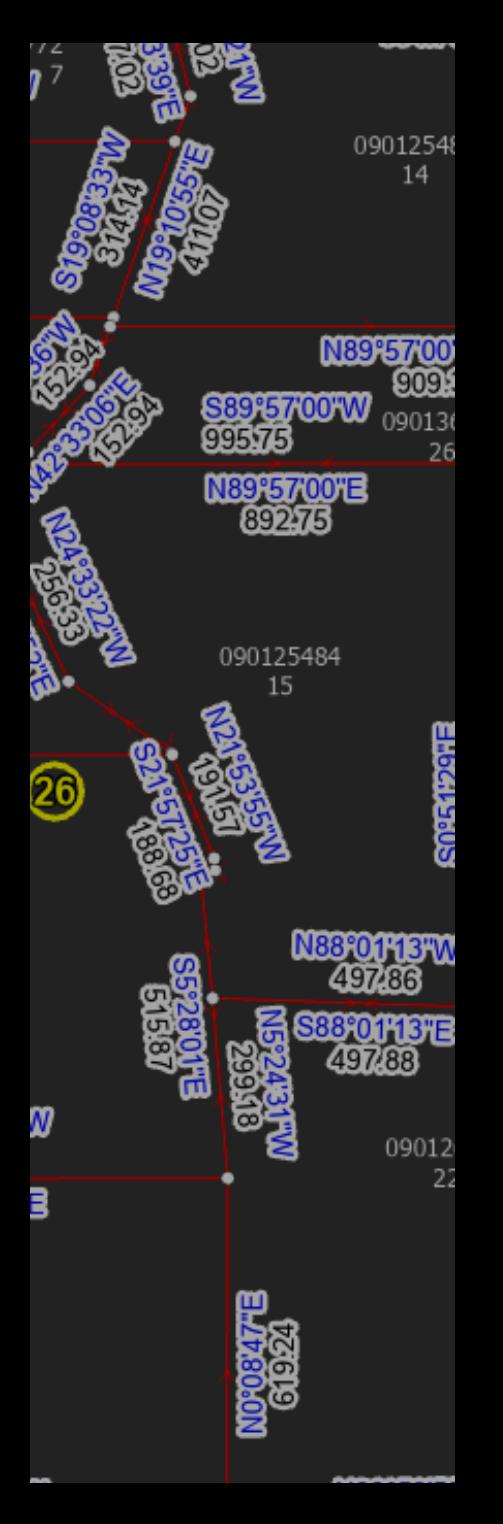

# Final Thoughts

- Find a way to add in a "Point-of-Beginning Connection" line to complete a full legal description
	- Correctly deal with purposely "stacked" lines
		- Get user input for a starting line
			- Tool may then have to run on one parcel at a time and "batch" the tool for multiple parcels
			- How would it deal with parts and interior rings?

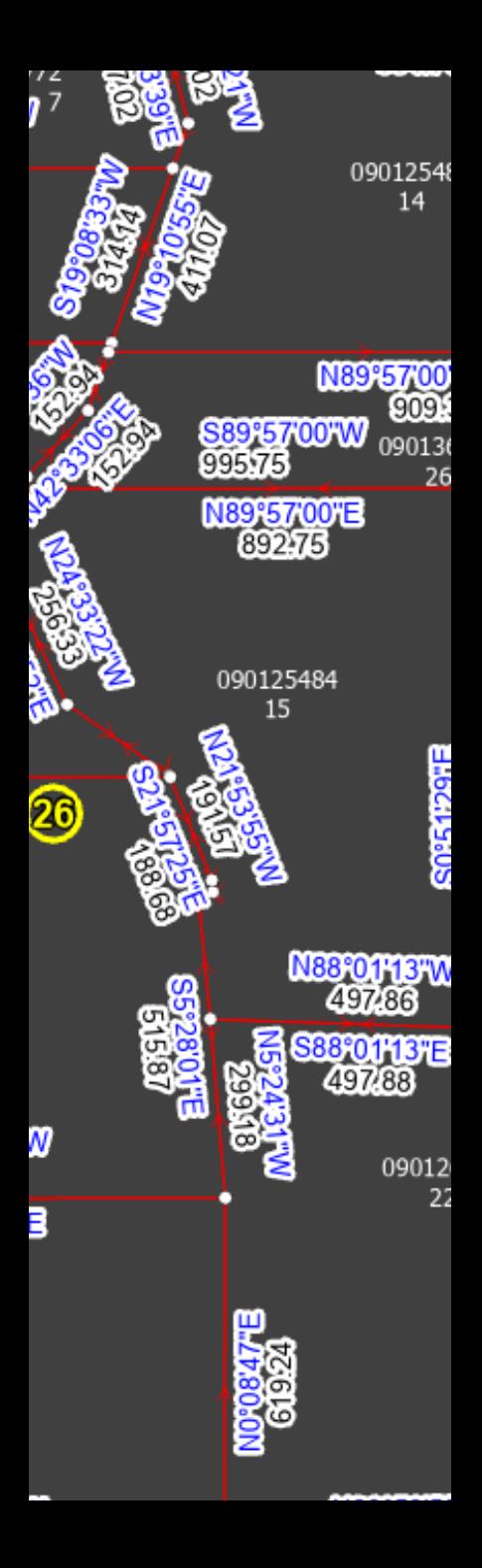

## Lines & Polygons A Love Story

2023 OKSCAUG Edmond Meeting Joel Foster GIS Coordinator Canadian County Assessor's Office (405) 295-6331 foster@canadiancounty.org